# **Handleiding Midjourney**

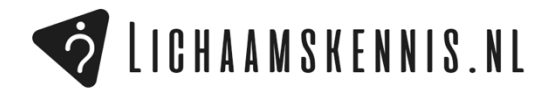

# STAP #1

l ĺ Ş l I

Ga naar https://discord.com en download de discord applicatie.

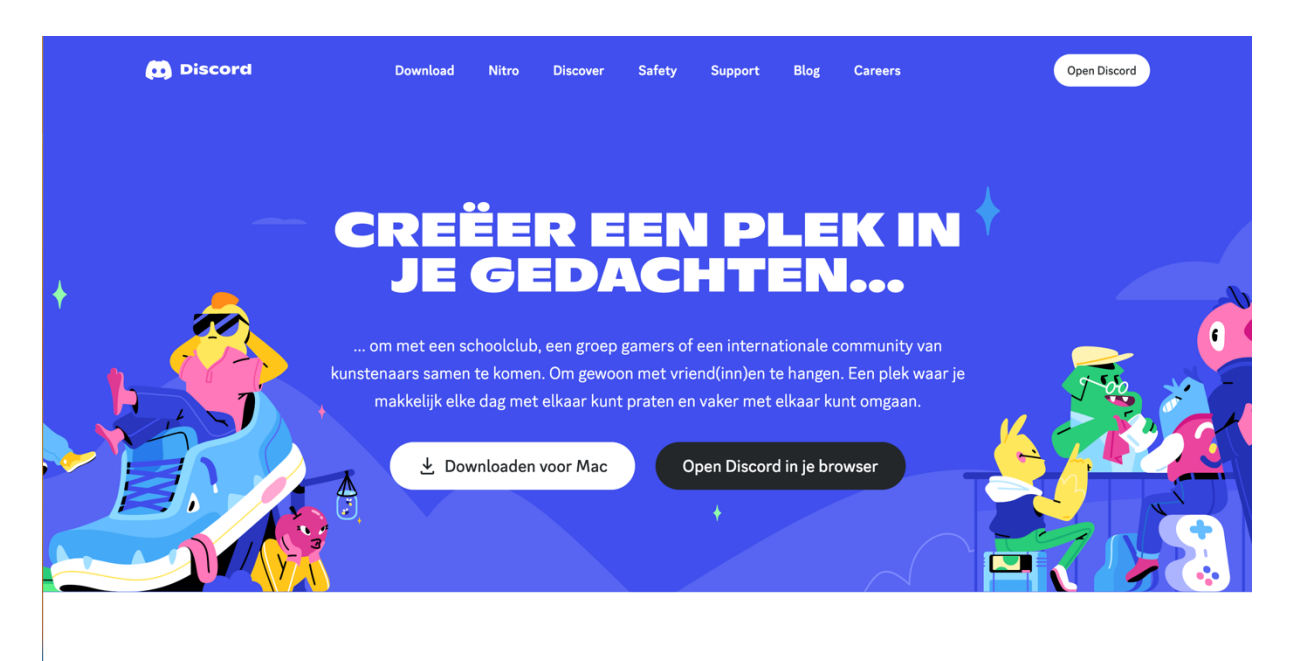

#### STAP #2

Maak binnen discord een account aan onder 'Registreren'.

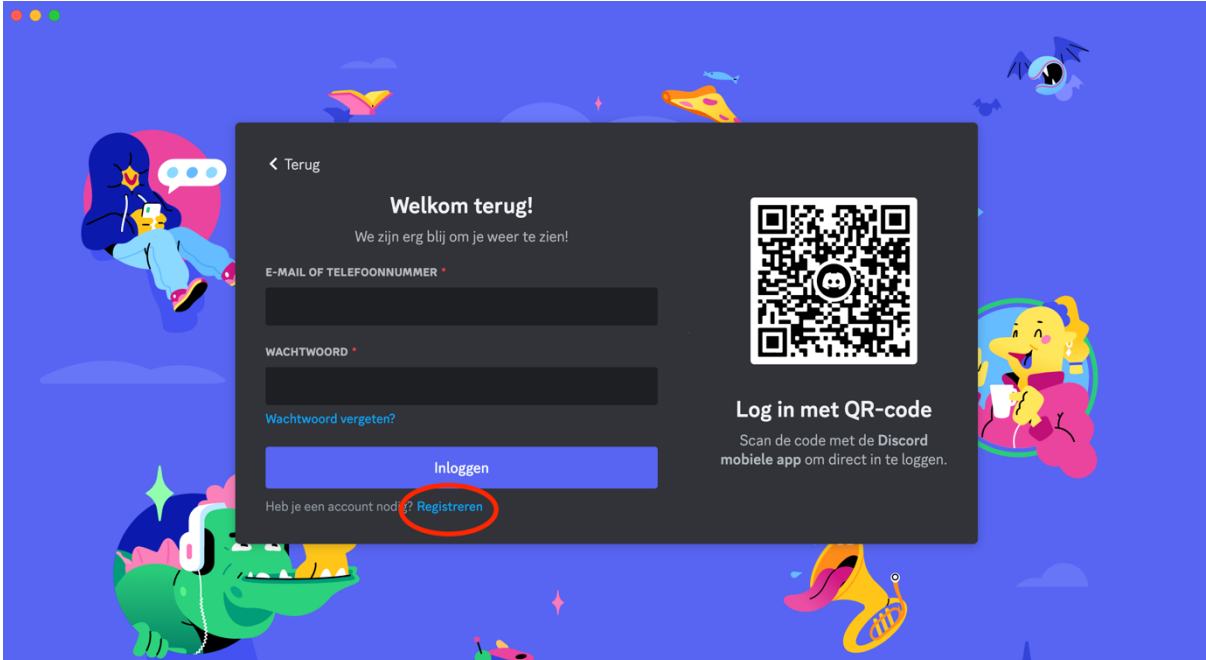

#### STAP #3

Na het aanmaken van een account bij Discord log je (automatisch) in.

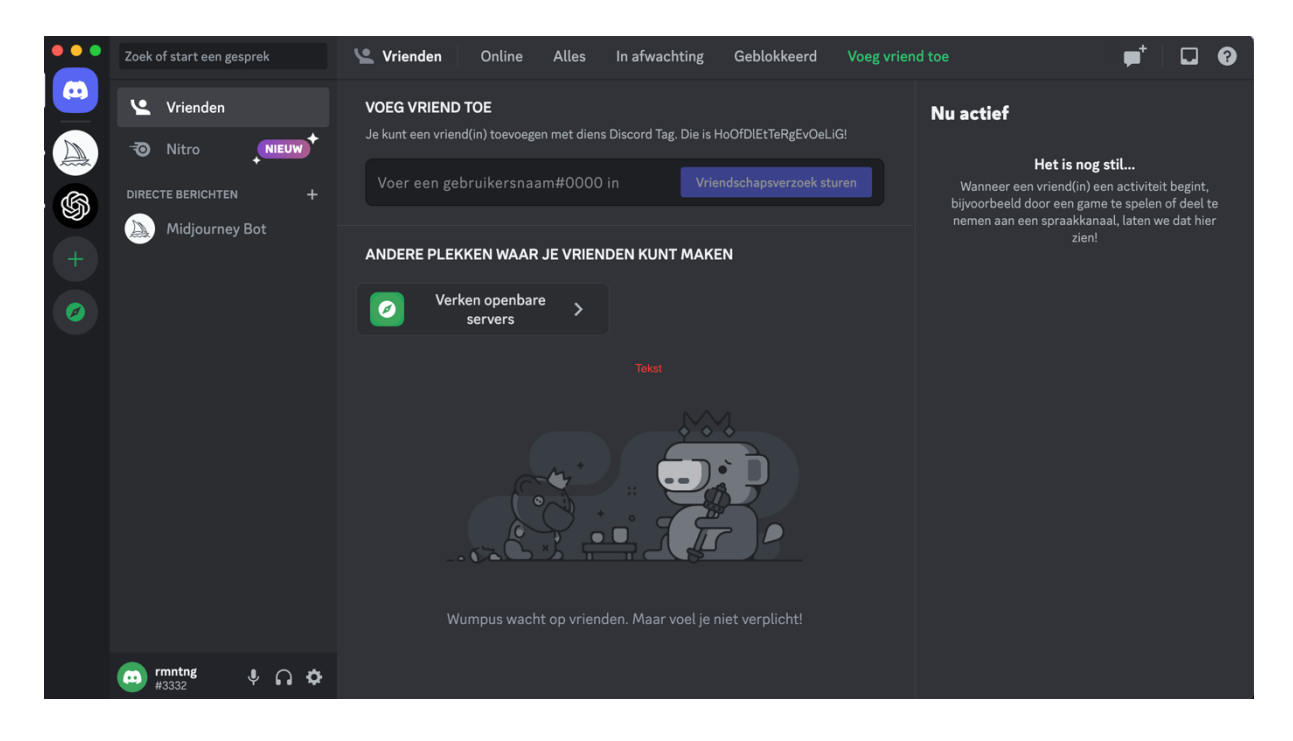

# STAP #4

Ga nu naar https://midjourney.com en klik op 'Join the Beta'.

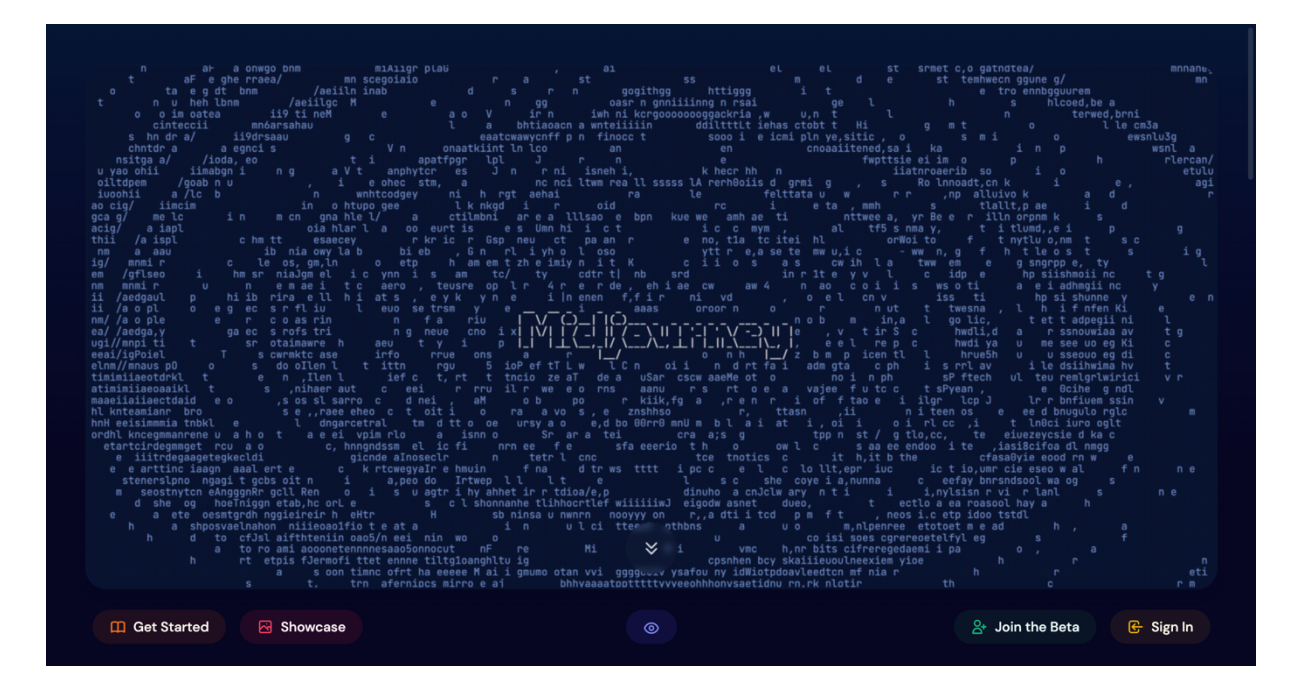

Nu voegt Midjourney automatisch een nieuwe server toe aan je Discord account. Omdat je je net hebt ingelogd bij Discord zal hij de applicatie automatisch vinden en weer tevoorschijn halen.

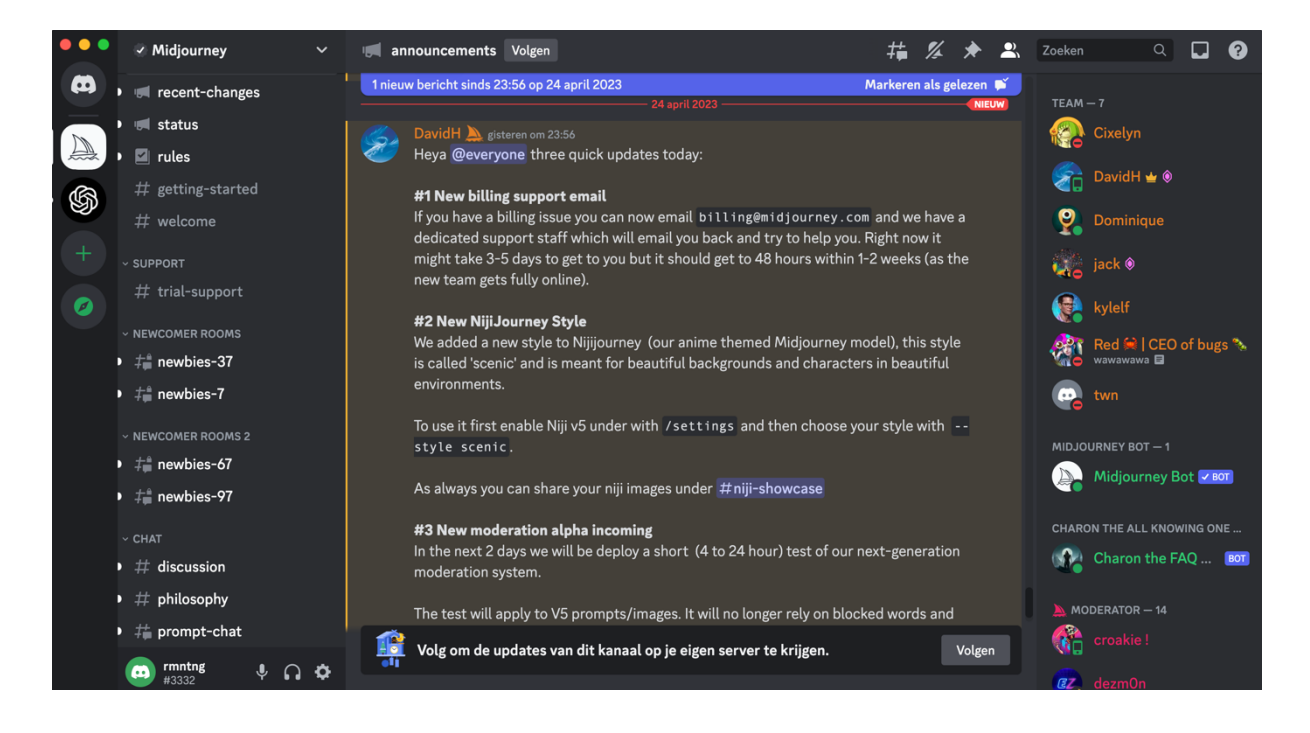

#### STAP #5

Klik nu op een van de 'nieuwkomer kanalen' onder de naam 'newbies-xx' (maakt niet uit welke) om naar een server te gaan waar je een *prompt* kan invoeren om een afbeelding te genereren.

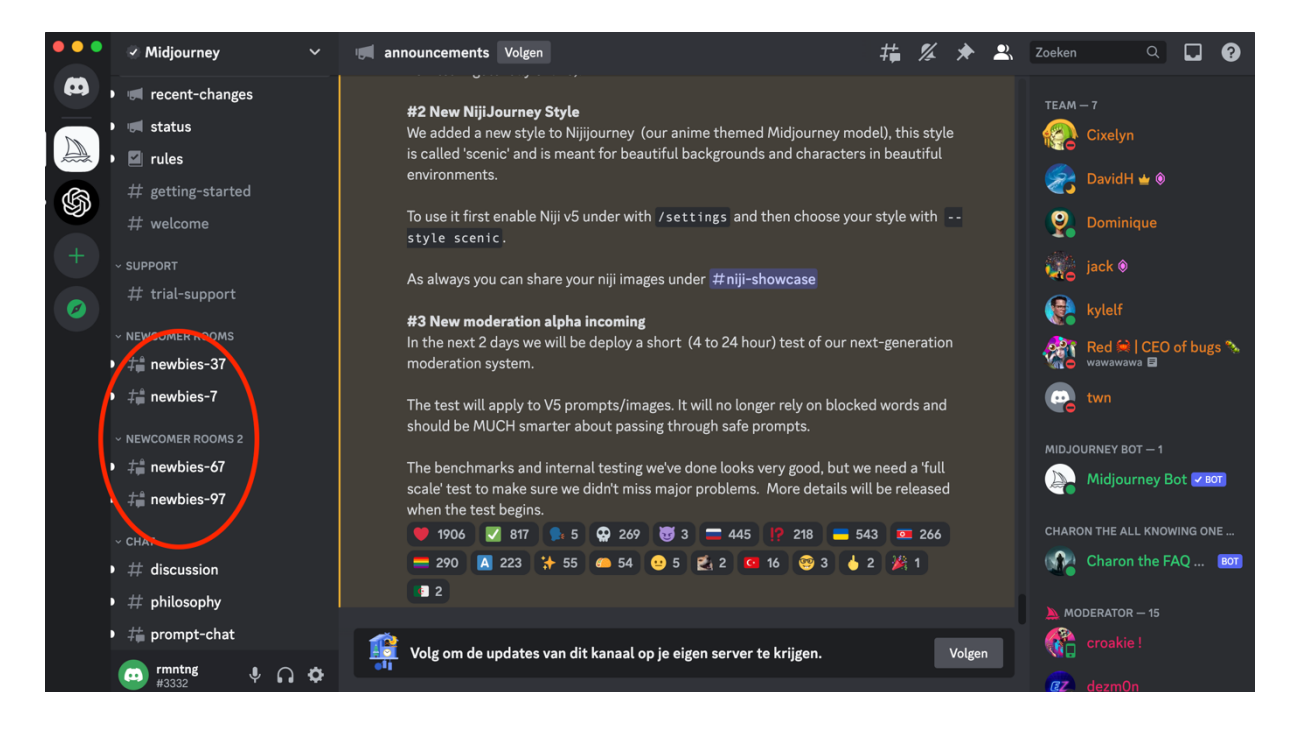

### STAP #6

Eenmaal in deze server kan je beginnen met het typen van je *prompt*. Dit doe je door een '/' in te typen onder in het berichtvenster. Op deze manier verschijnen er twee suggesties voor *prompts*, namelijk '/imagine' en '/subscribe'.

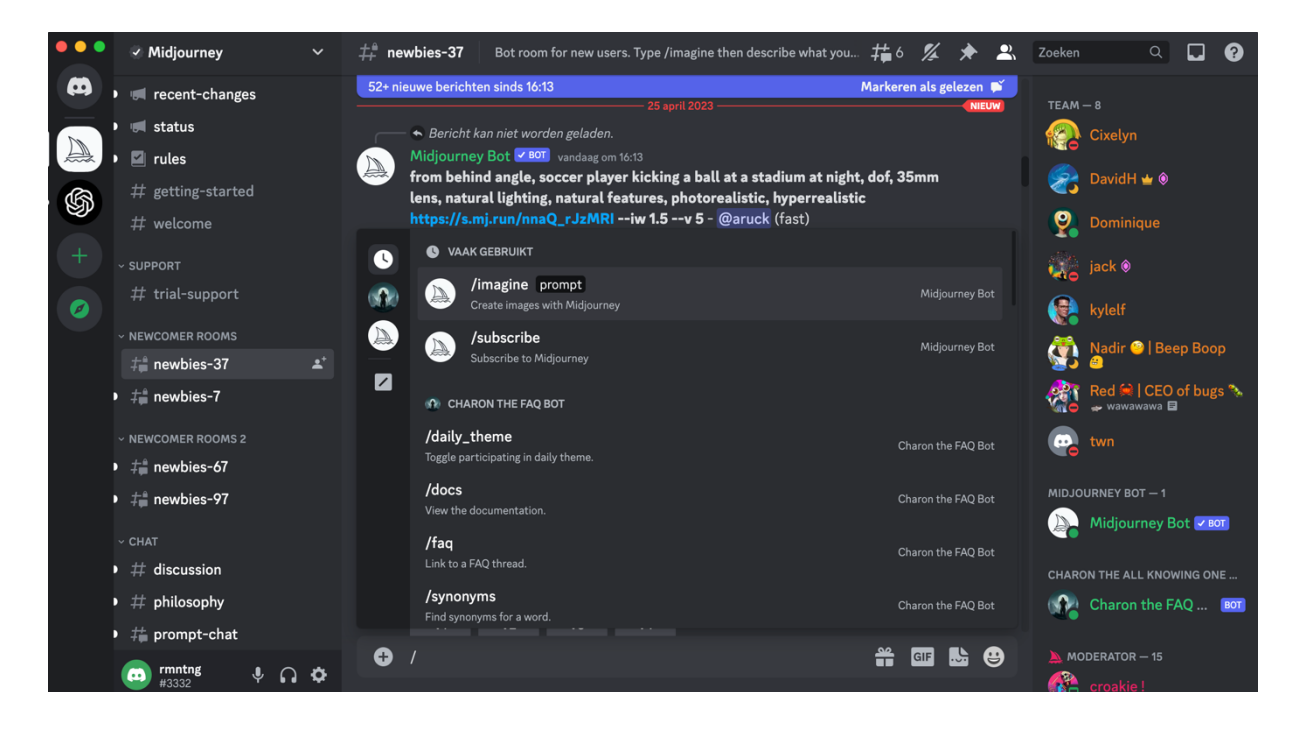

#### STAP #7

Wanneer je '/imagine' aanklikt verschijnt deze onder in het berichtvenster en kan je beginnen met het typen van je *prompt*. Vervolgens druk je op de enter toets en zal de afbeelding gegenereerd worden.

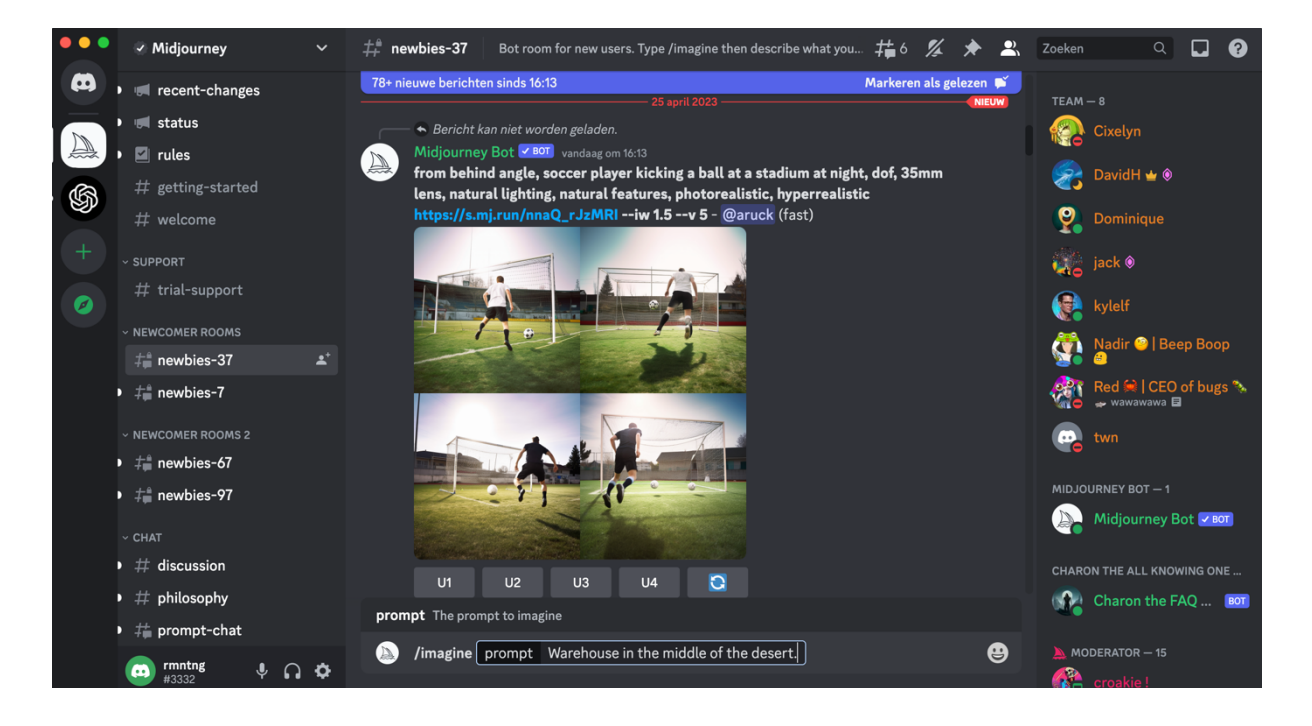

Je maakt nu gebruik van de gratis versie van Midjourney. Dit betekent dat je 25 afbeeldingen gratis kunt genereren als proefpakket. Na deze 25 afbeeldingen zal je over moeten stappen naar een betaald account.

# STAP #8 (betaald account)

Voer de *prompt* '/subscribe' in en klik op enter. Nu zul je doorverwezen worden naar een website waar je voor verschillende abonnementen kan kiezen om afbeeldingen te kunnen genereren via Midjourney. Betalen gaat via creditcard en wordt, na aanschaf van het pakket, automatisch aan je Discord account toegevoegd.

Succes!